Factory Not 5

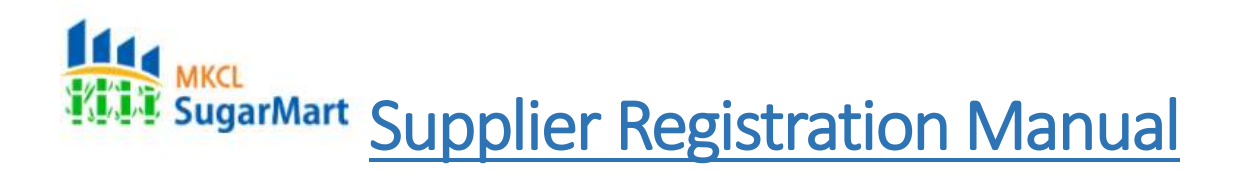

#### How to start:

Click on **Supplier Registration** on [https://sugarmart.sets.co.in](https://sugarmart.sets.co.in/)

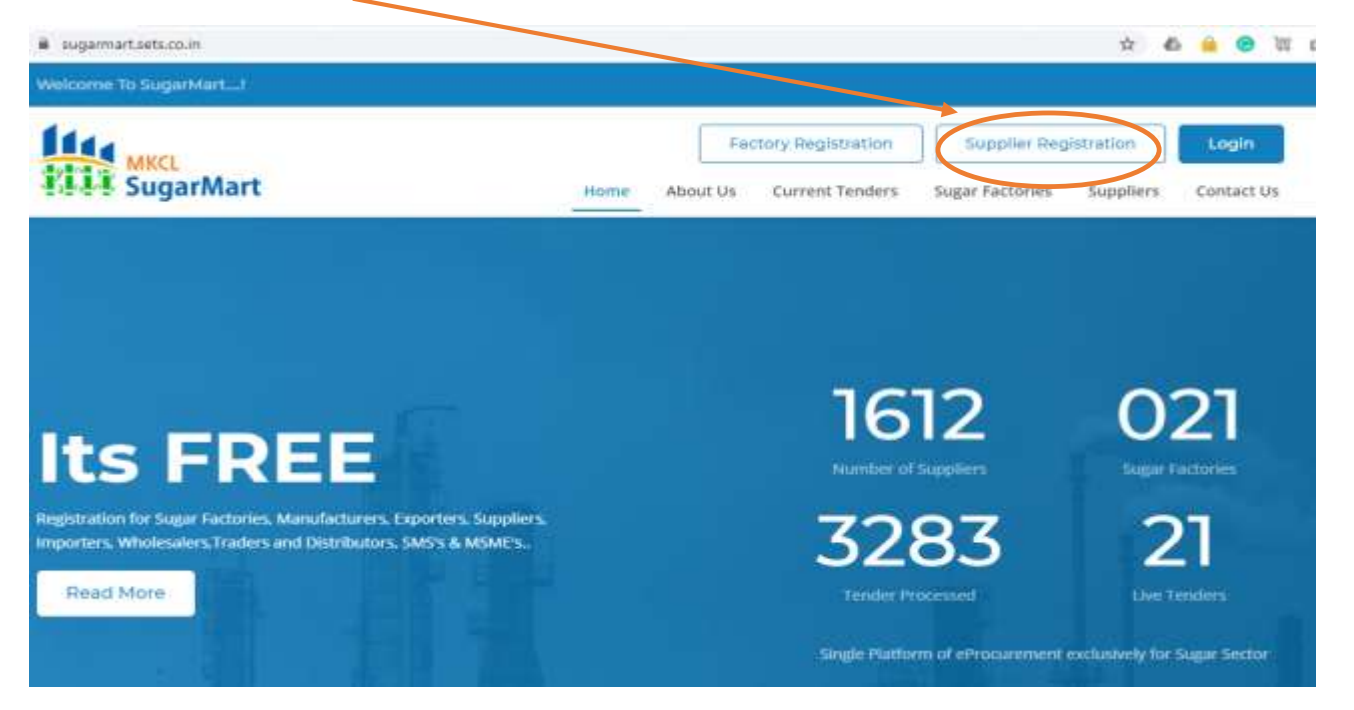

The following page will appear from the above process:

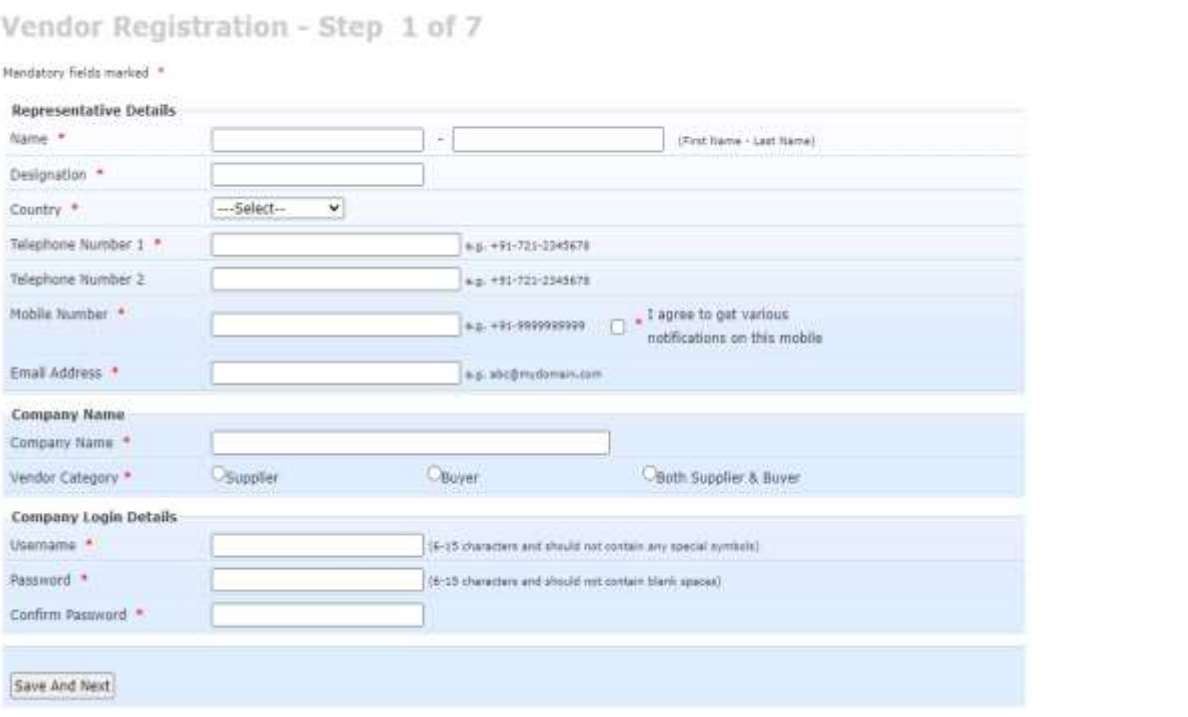

# Step 1:

Kindly fill your details such as:

- Name
- Designation
- Country, Telephone number.
- Mobile number (for OTP verification)
- Email id (for OTP verification)
- Click on the checkbox after filling mobile number

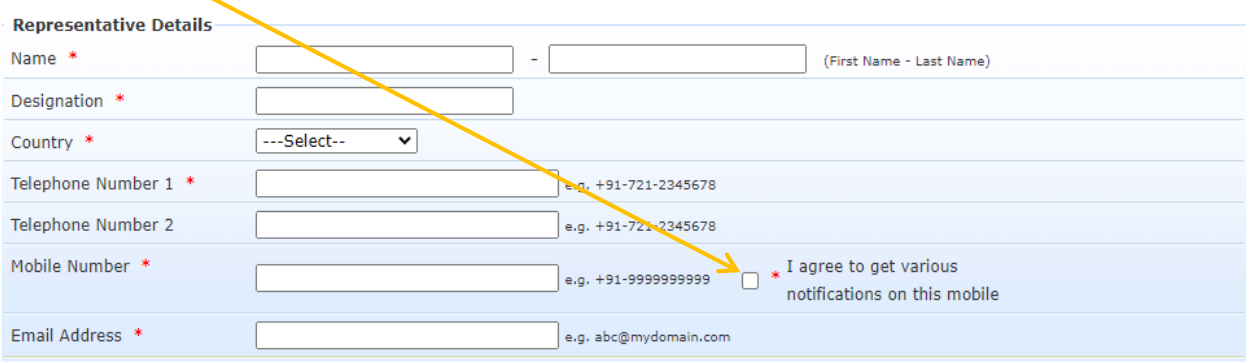

- - Company name
	- Vendor Category
		- o **Supplier** If you are supplier to Sugar Factory
		- o **Buyer** If you are Sugar/Molasses/Bagasse/Sanitizer buyer
		- o **Both Supplier & Buyer** If you are both above.

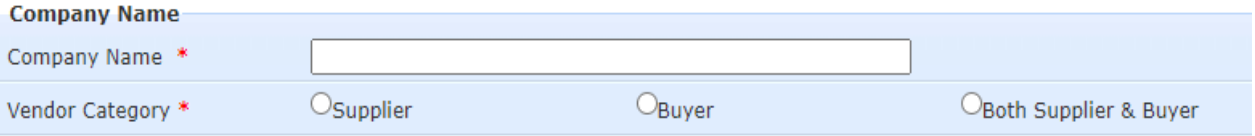

 Enter Username and password for which you want to set for accessing the SugarMart portal in future.

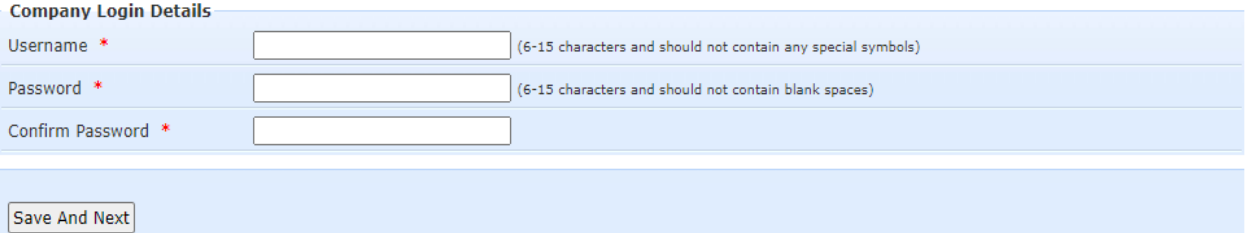

 Click on **Save & Next** after filling all the above details for OTP verification screen.

#### OTP verification:

• The following screen appears now.

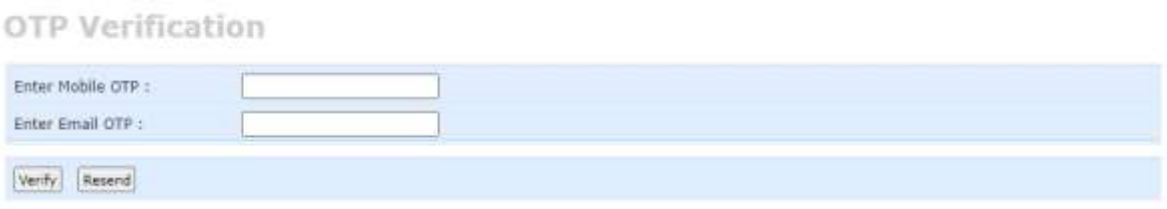

- Enter the OTP received on Mobile in Mobile OTP.
- Enter the OTP received on email in Email OTP.
- And click on **Verify.**
- In case you haven't received OTP on anyone of Mobile/Email click on **Resend.**

# Step 2:

### Select Category:

For Suppliers:

- 1. Purchase- If they are supplier of things only
- 2. JobWork- For maintenance type of work.

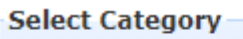

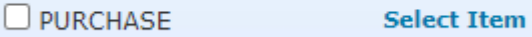

Click on the checkbox of your interest and click on **Select Item.**

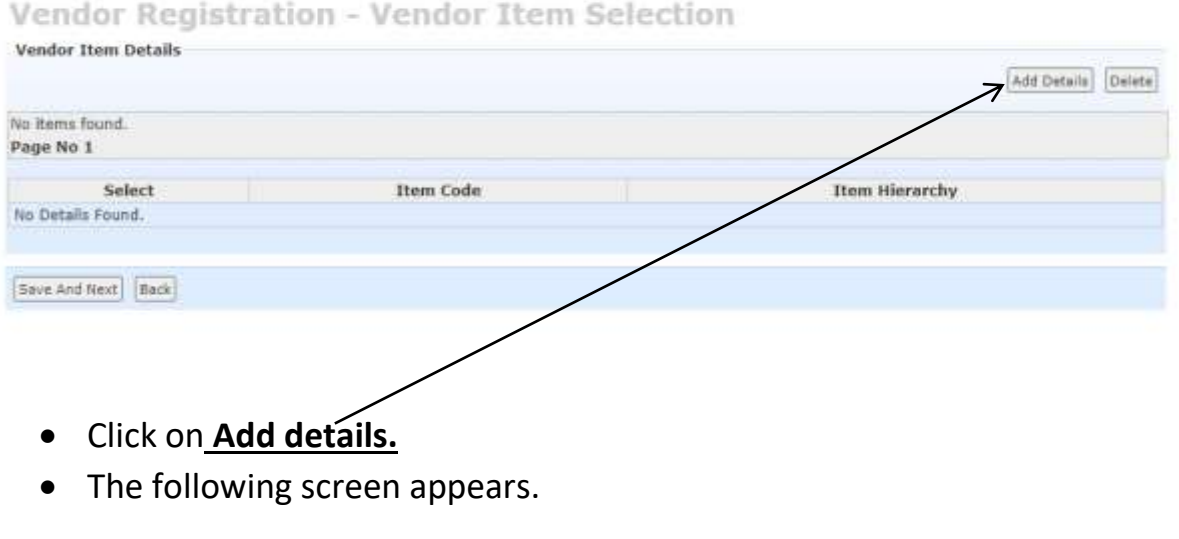

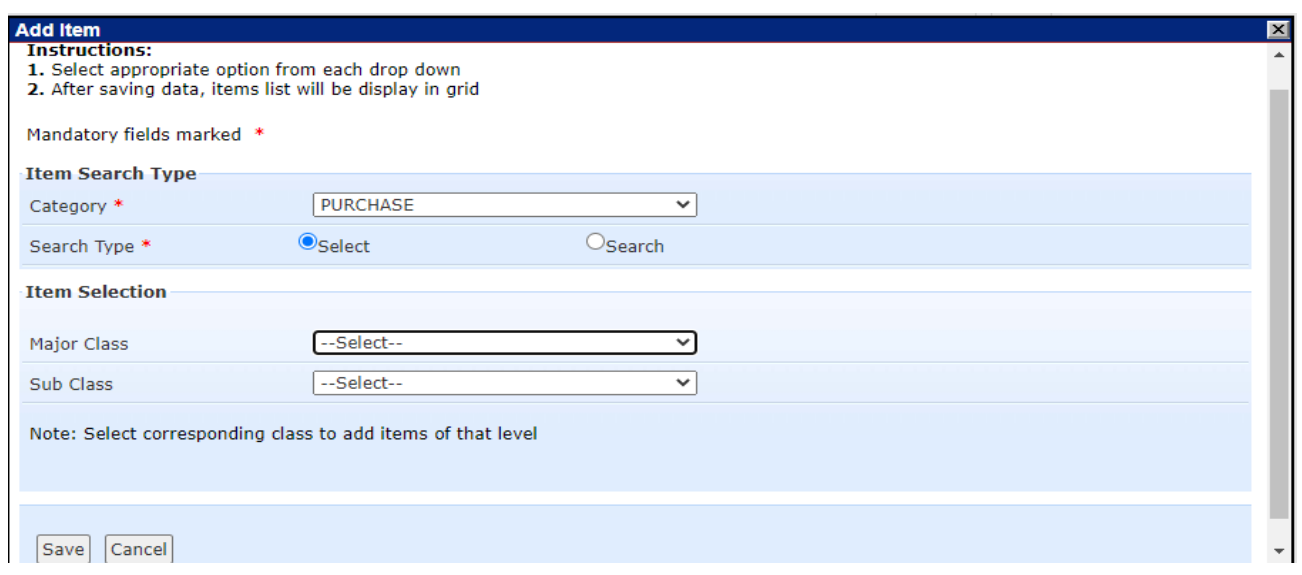

Click on **Major Class.**

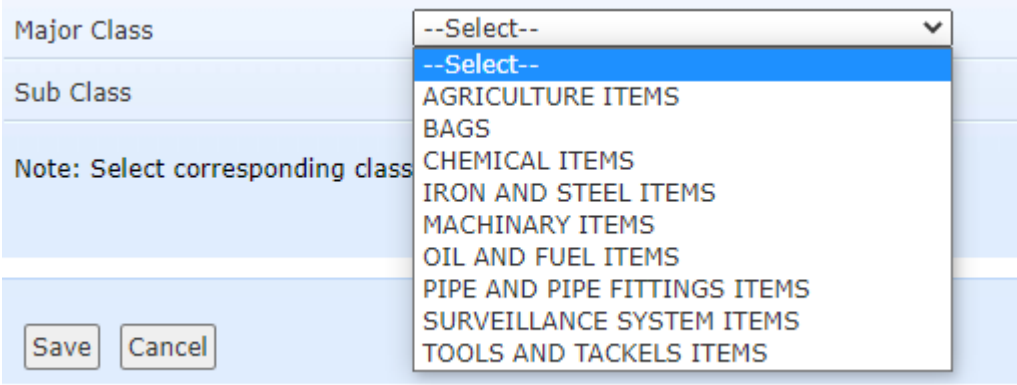

- Select your Major Class.
- Then click on Sub Class.

**Item Selection** 

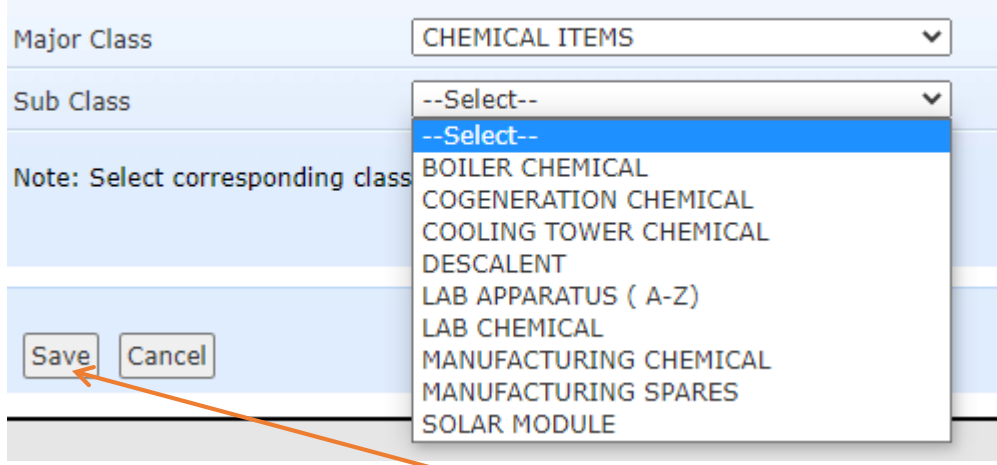

Select Sub Class and click on **Save**.

### • Following screen appears.

#### Vendor Registration - Vendor Item Selection

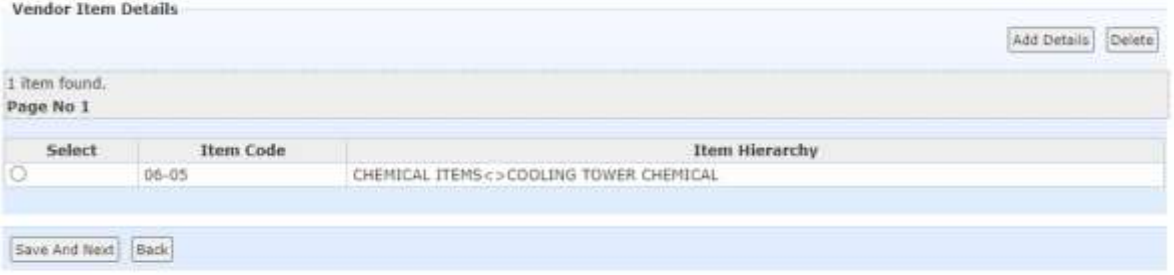

### You can add more items similarly and once done Click on **Save And Next**.

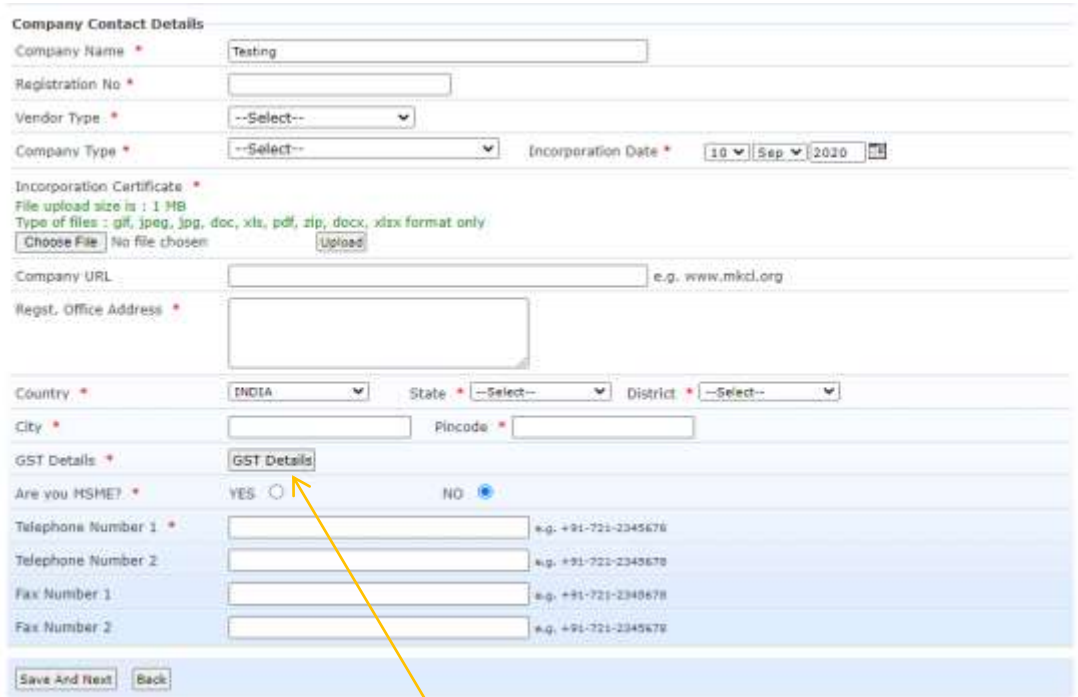

#### Company Contact Details

- Fill the required details and upload the Incorporation certificate of the Company.
- For GST details, click on **GST details**. Following screen will appear.

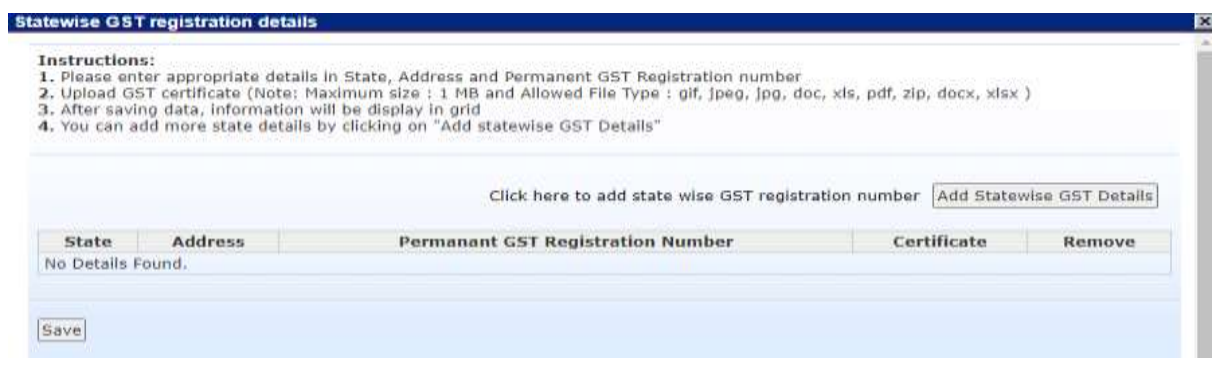

- Click on Add Statewise GST details and enter State, Address, Permanent GST number & attach the GST certificate and click on Save.
- On successful upload following screen will appear.

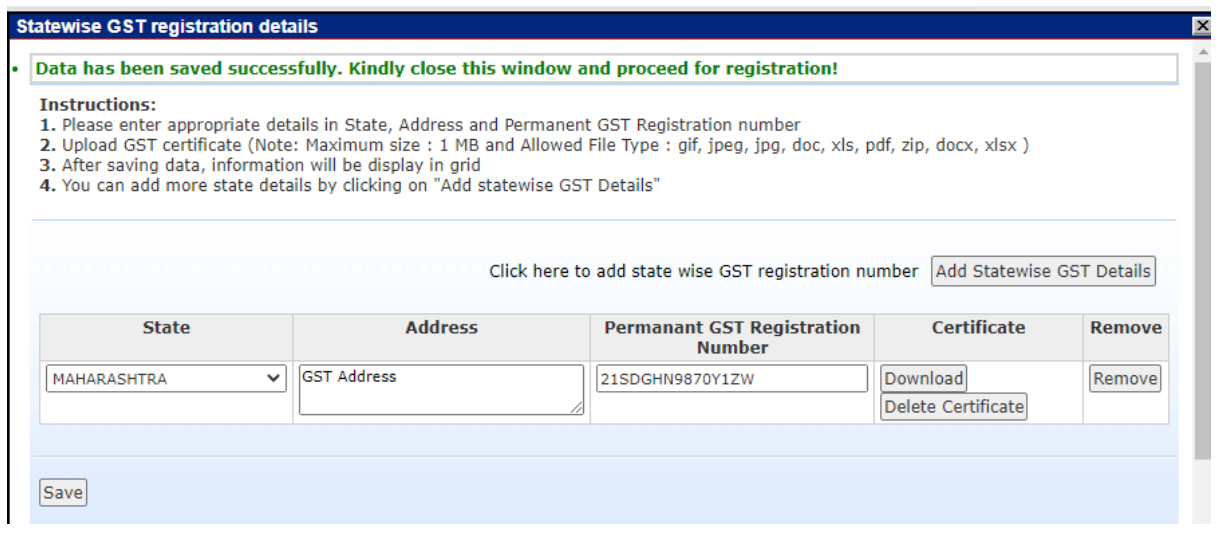

- Close the window and proceed to the previous screen.
- Click on **Save & Next** to proceed to Step 3.

# Step 3

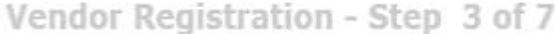

#### **Instructions:**

- 1. Click on Add Details for adding certificate
- 2. Select appropriate option from each drop down and upload necessary documents
- 3. After saving data, document list will be display in grid

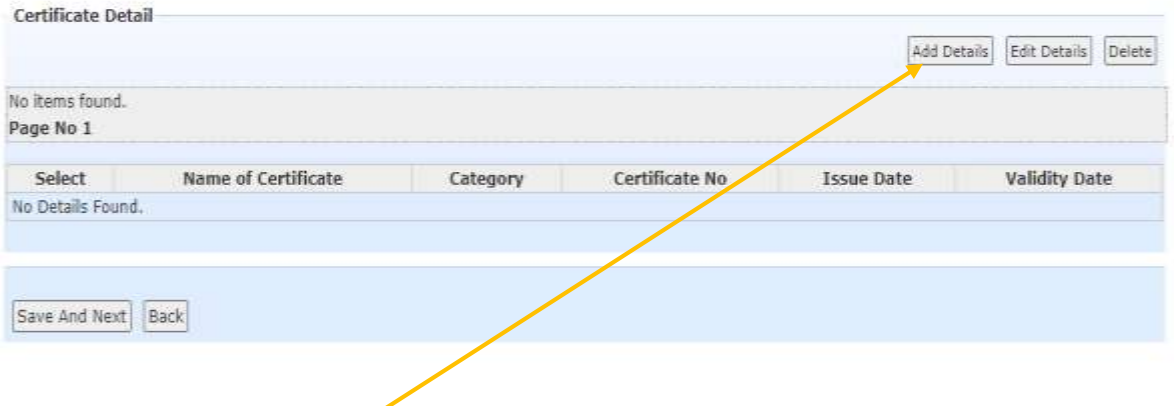

- Click on **Add Details.**
- Select Category
- Select Certificate, i.e. PAN
- Enter PAN number and upload your scan of PAN.

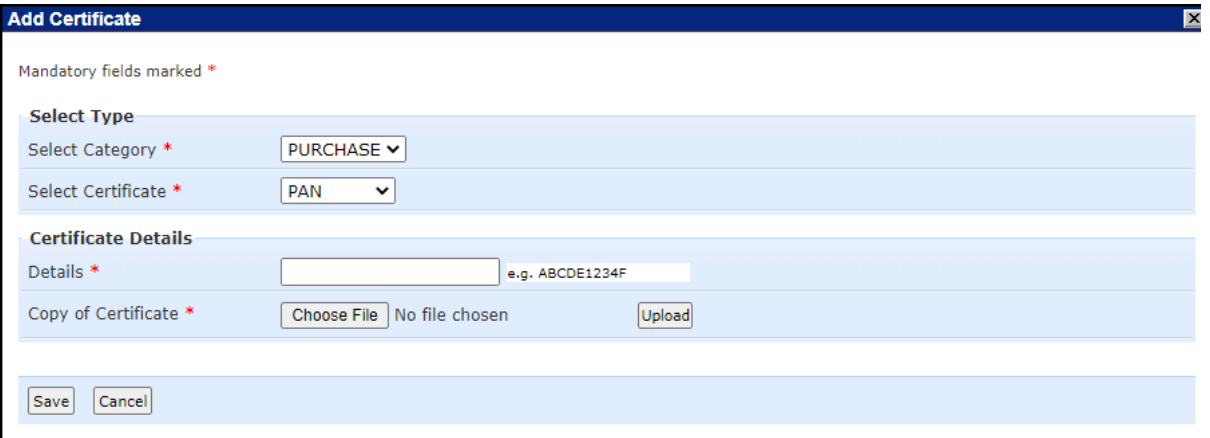

• Click on Save.

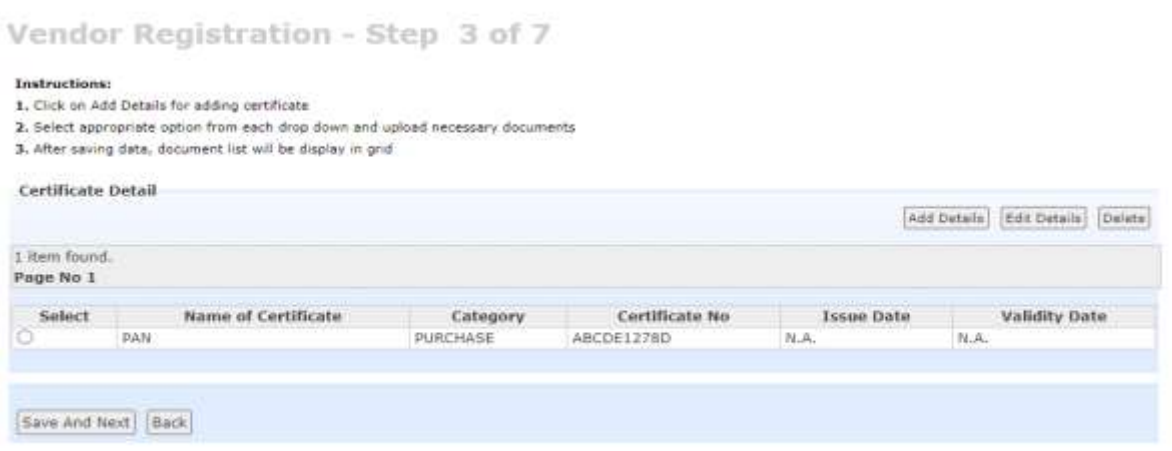

Click on **Save And Next** to proceed to Step 4.

# Step 4

This step consists of adding management details.

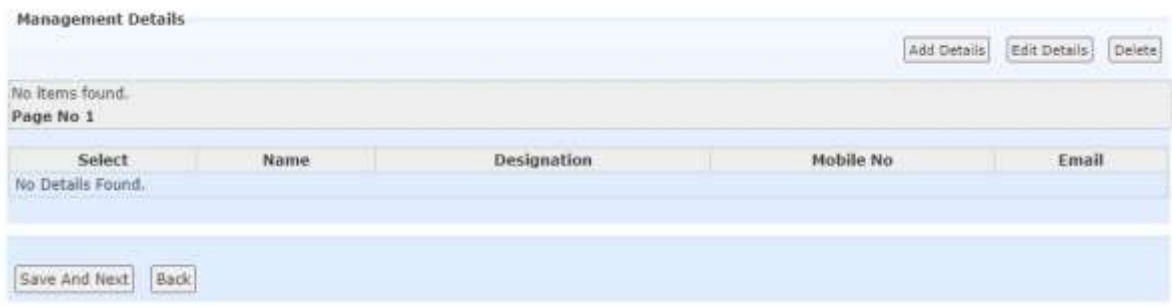

- Click on **Add Details.**
- Fill all the details.
- Click on Save
- Enter OTP received on Email & Mobile and proceed.
- On Saving, you will get the following screen:

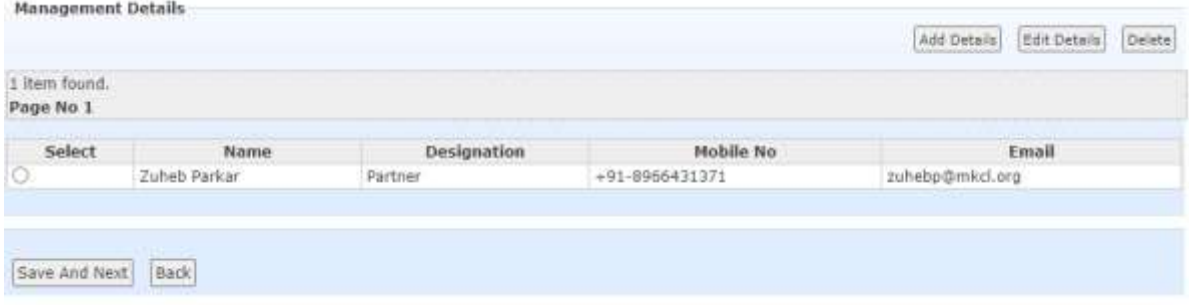

Click on **Save & Next** to proceed to Step 5.

# Step 5

Step 5 is about adding Past Performance details. This is non-mandatory step and you can click on Save & Next if you want to skip the step.

# For adding details, click on **Add details**

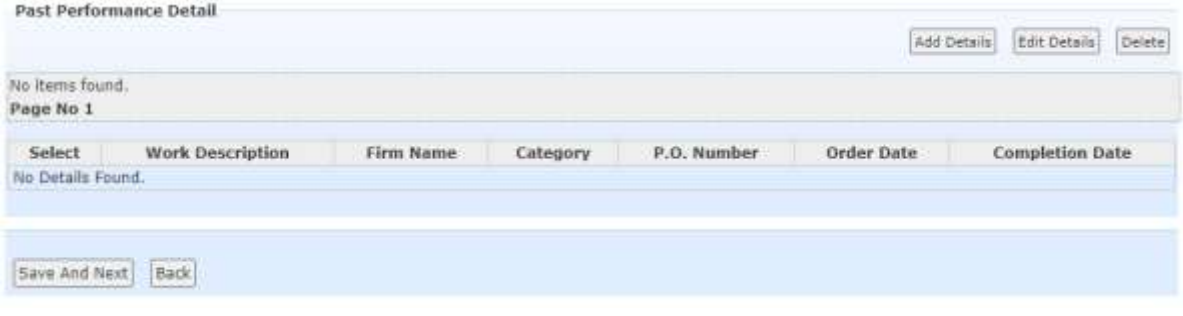

# • Add all the details required.

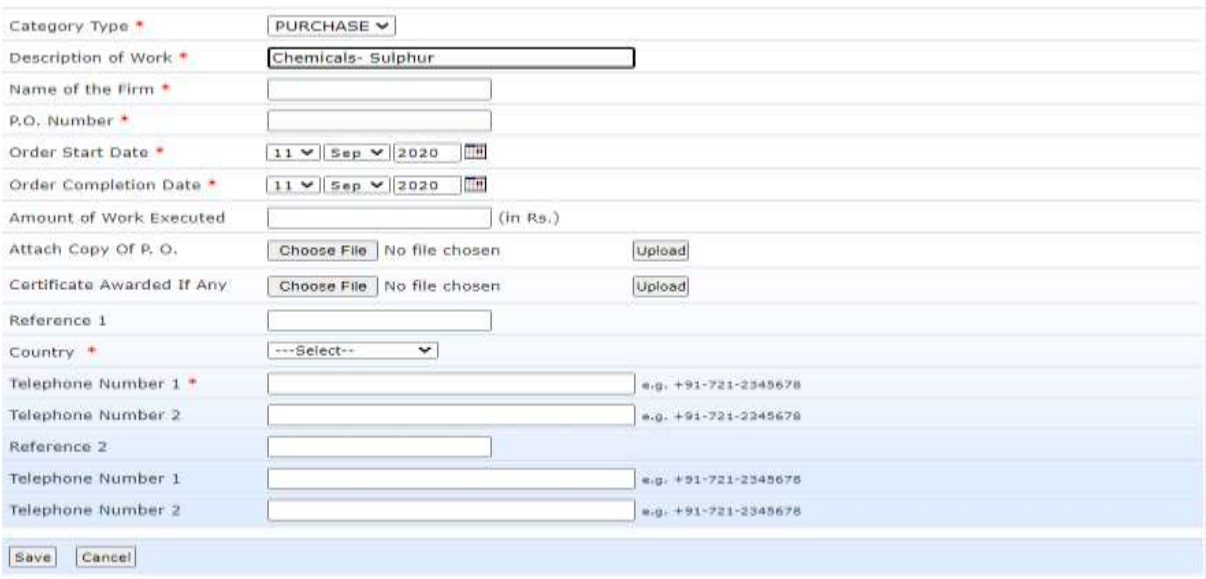

- Click on save.
- Following screen will appear:

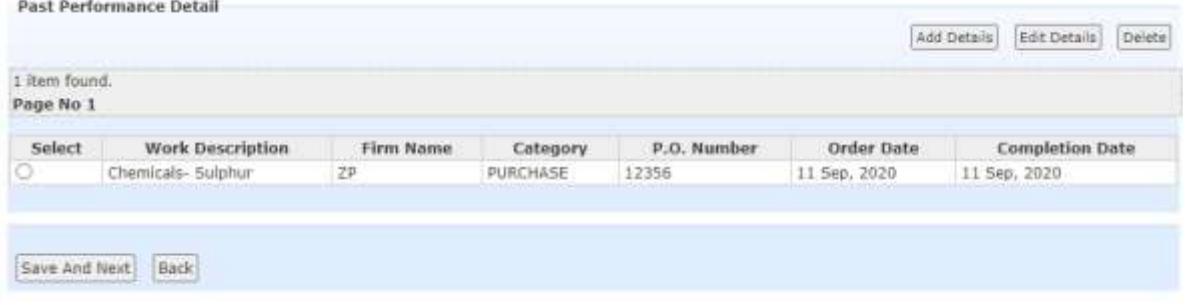

Click on **Save & Next** to proceed to final Step.

# Last Step Zuheb Parkar Preview - End of Vendor Registration **Registration Process Complete** Preview Registration Authority SugarHart Apply for Registration | Back

- You can preview your application by clicking on **Preview** button
- Click on **Apply for Registration** to apply for Registration.
- **❖** After Applying, you will get an acknowledgement sms and email about the application.
- $\triangle$  Within 1-2 days, your application will be approved and you will receive a SMS and email about the same.
- $\triangle$  Once approved, you can login through [https://sugarmart.sets.co.in](https://sugarmart.sets.co.in/) with the username and password set in Step 1.